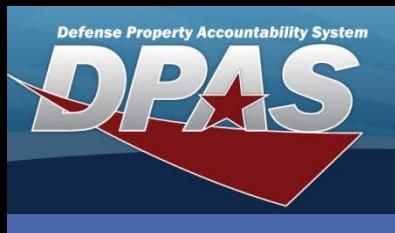

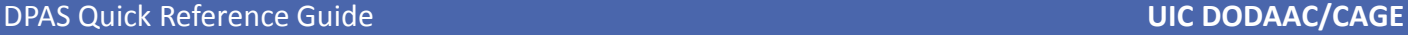

## **UIC DODAAC/CAGE**

- 1. Navigate to the **Master Data > UIC DODAAC/CAGE** menu path.
- 2. Enter your **UIC**.
- 3. Select the **Add** button (or **Search** for deleting).

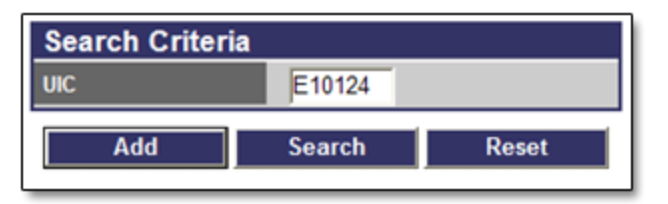

- 4. Enter the **DODAAC/CAGE Cd**. If a CAGE code is added to a UIC, that UIC is considered to be used by a contractor even if the primary and other non-primary codes are Governmental DODAACs.
- 5. Select if this is a Non-Primary DoDAAC or CAGE Cd.
- 6. Select **No** from the **Transfer Via WAWF** drop-down list. This field should be set to *NO* until you have completed all WAWF setup requirements.
- 7. Select **Add** to complete the process.

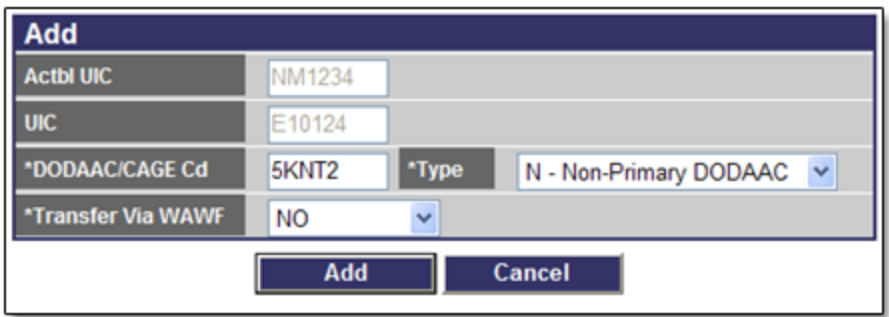

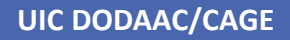

## **What is a Department of Defense Activity Address Code (DODAAC)?**

A distinctive code assigned to identify specific units, activities, and organizations, non-DoD and contract activities engaged in the requisitioning, receiving, and billing of material. One use is for transportation and routing of equipment.

A Primary DODAAC is created when a UIC is added to Web DPAS. You may add Non-Primary DODAACs whenever additional address codes are required. For example, when a shipment is to be routed someplace other than the primary address.

## **What is a Commercial and Government Entity (CAGE) Code?**

A code assigned to suppliers (to Government or Defense Agencies) and various organizations. CAGE codes provide a standardized method of identifying a given facility at a specific location.

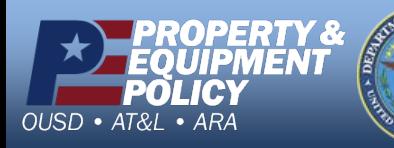

**1-844-843-3727 DPAS Website http://dpassupport.golearnportal.org**

**DPAS Call Center**